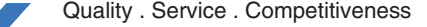

# **Fast Installation Manual**

Before operating this unit,please read these instructions carefully,and save them for future use.

Using the App to scan QR code to add devices

quickly

## **Download and install the latest APP**

Register and log in by scanning the QR code to download and install the latest app

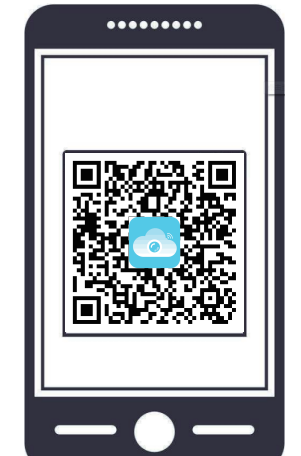

# **Setting installation and configauration** Quality . Service . Competitiveness **1**

### Wireless connection installation

1. After downloading and installing ,loging in to the APP;

- 2. When the camera is powered on ,you will hear the tone of configuration mode (if there is no device configuration mode, please press and hold the device's reset button for 3 seconds to reset the device);
- 3. Click the plus sign on the upper right corner in the APP device list interface to add the wireless signal camera (Figure 1 );
- 4. According to the (Figure 2) guide operation, After waiting for the device indicator to flash, click "device indicator has flashed" into the scan code interface (Figure 3), check whether the device has a QR code.

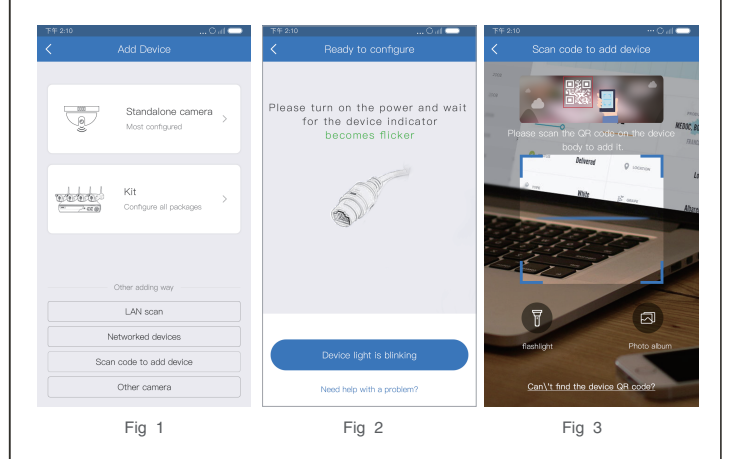

## **K** When there is a QR code on the device

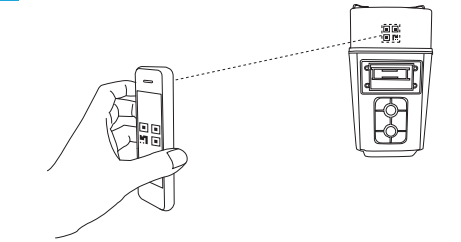

■ Scan the QR code on the device , and it will jump to the search device interface, then it will display the ID of the current device (Figure 4), click the" Add button" at the below, make it connect to the WIFI (Figure 5), user can click " select WIFI" to select the WIFI which near the device (Figure 6), then enter the WIFI password, click on the"connected device "to enter the device distribution network interface (Figure 7), finally the device distribution network will be successful.

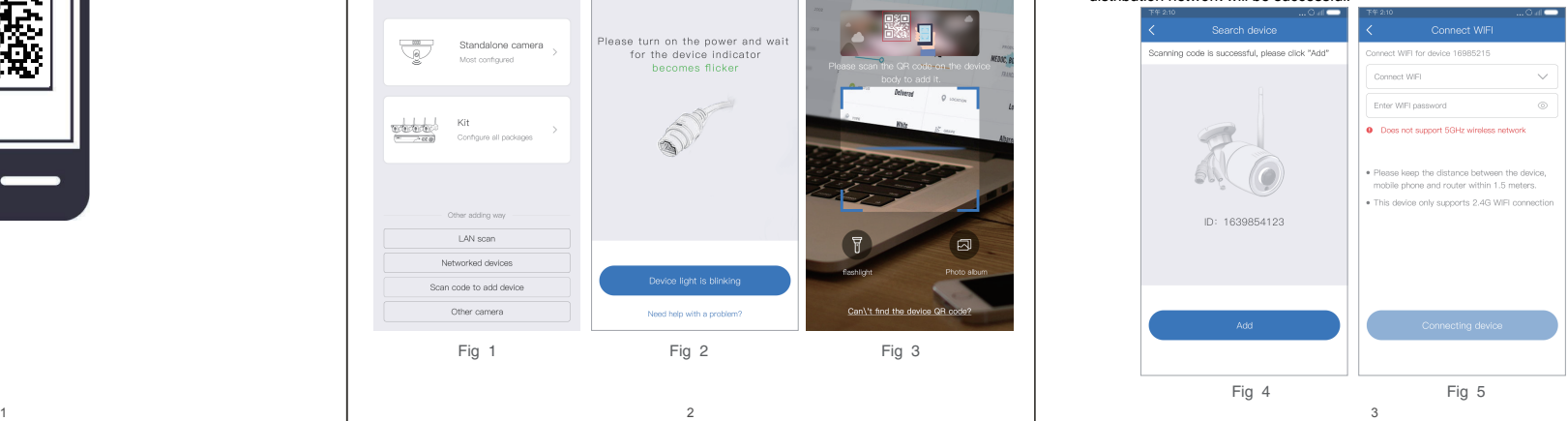

#### Choose WIFI Result prompt Switching network is 2.4GHz, suitable for configuration **CMCC**  $2.4$ GHz Product 2.4GHz wertb  $2.4GHz$ Device added successfully Added success for your device 168542365 click sert  $2.4GHz$ Finish to change the note name and set the nassword Huawei  $2.4GHz$ MM-KK  $2.4$ GHz PDCN  $2.4<sub>GHz</sub>$  $2.46Hr$ Fig 6 Fig 7

# **When there is no QR code on the device 2**

#### **Android**:

 If there is no QR code on the device, click the prompt "Can't find the device QR code?" button on the scan code interface(Figure 3), the device will automatically search for wireless devices near the phone (Figure 9), select the device you need, click the Addition button to jump to the WIFI interface. The subsequent distribution steps are the same as (1).

#### iOS:

If there is no QR code on the device, click on the prompt "Can't find the device QR code?" button on the scan code interface (Figure 3), the device will jump to the operation guide prompt interface (Figure 10), follow the operation guide and go to the mobile phone setting interface to connect to the device hotspot, then return to the "IP PRO", and jump to the WIFI interface, The subsequent distribution steps are the same as (1).

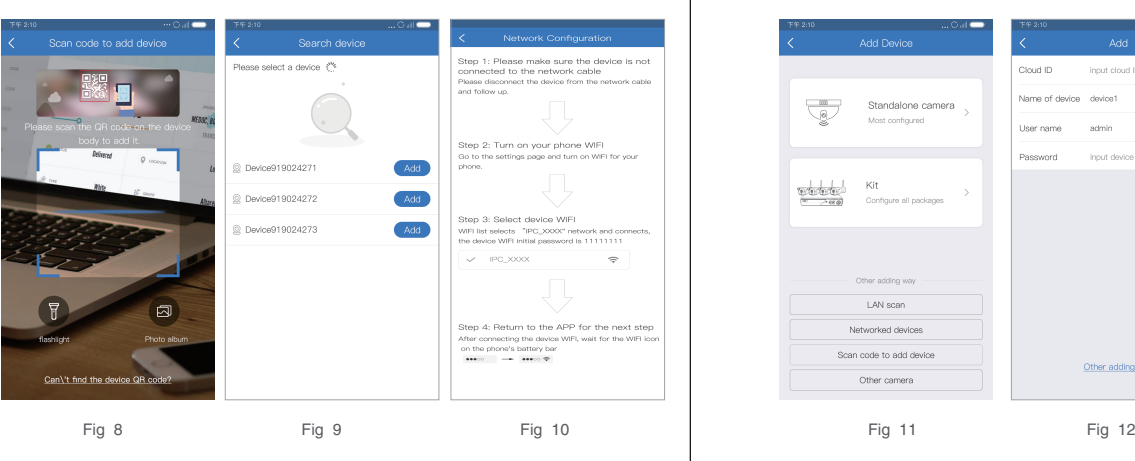

## **Wired connection installation**

1. Make sure the device have connected to the Internet router by cable; 2. Click "Connected devices" in the Addition device interface; 3. Fill in the serial number of the device and click on the upper right corner to confirm the addition.

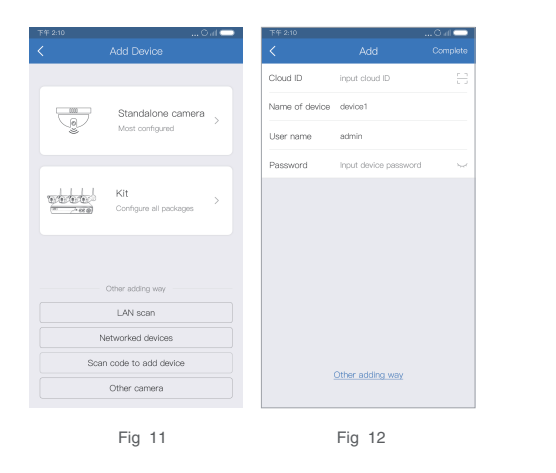

## **Warning**

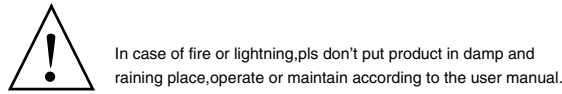

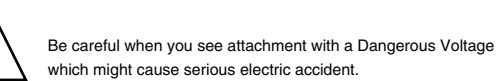

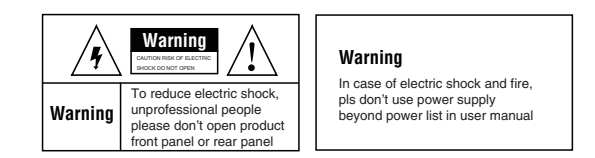

## **Notice:**

1. Ensure your equity,pls read the user manual carefully before you use the product

- 2. Pls contact professional people if you need install and maintain the product
- 3. Input voltage of this model is DC 12V
- 4. Working Environment:temperature of -20°C~+60°C,relative humidity under 85%
- 5. Pls don't exceed the user manual's standard range of temperature,humidity and voltage.

# **FCC Statement**

This equipment has been tested and found to comply with the limits for a Class B digital device, pursuant to part 15 of the FCC Rules. These limits are designed to provide reasonable protection against harmful interference in a residential installation. This equipment generates, uses and can radiate radio frequency energy and, if not installed and used in accordance with the instructions, may cause harmful interference to radio communications. However, there is no guarantee that interference will not occur in a particular installation. If this equipment does cause harmful interference to radio or television reception, which can be determined by turning the equipment off and on, the user is encouraged to try to correct the interference by one or more of the following measures:

- Reorient or relocate the receiving antenna.
- Increase the separation between the equipment and receiver.

• Connect the equipment into an outlet on a circuit different from that to which the receiver is connected.

• Consult the dealer or an experienced radio/TV technician for help.

Caution: Any changes or modifications to this device not explicitly approved by manufacturer could void your authority to operate this equipment.

This device complies with part 15 of the FCC Rules. Operation is subject to the following two conditions: (1) This device may not cause harmful interference, and (2) this device must accept any interference received, including interference that may cause undesired operation.

# FCC Radiation Exposure Statement:

The equipment complies with FCC Radiation exposure limits set forth for uncontrolled enviroment. This equipment should be installed and operated with minimum distance 20cm between the radiator and your body.